## HOW TO ADD A CLASS NAME – Teachers (Updated 7/20/15)

NOTE: You cannot add students into WSO until you have created a class name. Once the class name has been created, you will add your students under that class name (see How To Add a Student – PreK Teachers).

To add a class name to WSO, follow the instructions below and refer to the corresponding screen prints:

- 1) From the WSO 'Home' screen, click the '3 Bar' icon next to 'WORK SAMPLING ONLINE'.
- 2) On the displayed drop down, click the 'Manage Classes' link. This will result in the 'MANAGE CLASSES' screen appearing.

| ~                        |                                               |                                   |                                                   |
|--------------------------|-----------------------------------------------|-----------------------------------|---------------------------------------------------|
| = WORK SAM               | PLING SYSTEM                                  |                                   |                                                   |
| Home +                   |                                               |                                   |                                                   |
| Evidence                 |                                               | Select a site                     | V                                                 |
| Checklists               |                                               | Selecca site                      |                                                   |
| Reports                  | 1. Click the '3 Bar' icon to<br>display tools |                                   |                                                   |
| Additional Tools         |                                               | EVIDENCE                          | GUIDELINES &                                      |
| Professional Development |                                               | C EMPERCE                         | CHECKLISTS                                        |
| Guidelines               |                                               |                                   |                                                   |
| Manage Students          |                                               | Enter Observation/<br>Work Sample | + New Checklist                                   |
| Manage Classes           |                                               |                                   |                                                   |
| Child Outcome Summary    |                                               | Manage Observations/Work Samples  | Manage Checklists                                 |
|                          |                                               |                                   |                                                   |
|                          | 2. Click the 'Manage                          |                                   |                                                   |
|                          | Classes' link                                 |                                   |                                                   |
|                          |                                               |                                   | ADDITIONAL TOOLS                                  |
|                          |                                               |                                   | Professional Development <b>Q</b> Guidelines      |
|                          |                                               | Manage Str                        | udents Reproducible Masters Child Outcome Summary |
|                          |                                               |                                   |                                                   |

3) On the 'MANAGE CLASSES' screen, click the 'New Class' button. This results in an 'ADD CLASS' pop up screen to appearing.

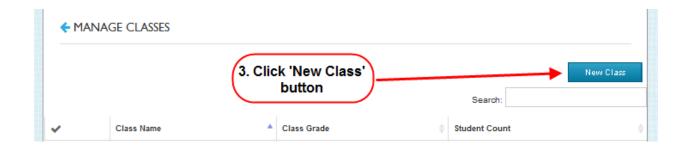

## HOW TO ADD A CLASS NAME – Teachers (Updated 7/20/15)

4) On the 'ADD CLASS' pop up screen:

PreK Lead Teachers - Enter your five digit PANDA Class ID into the 'Class Name' field. Your PANDA Class ID can be obtained from your site or project director or from the PANDA Roster Report. (NOTE: The PANDA Class ID can be found on the PANDA Roster Report as noted below:)

|                           |            |                                  |                   | Year              | 2014 - 201               | 15                             |                            | Su                        | mmary Totals            |            |
|---------------------------|------------|----------------------------------|-------------------|-------------------|--------------------------|--------------------------------|----------------------------|---------------------------|-------------------------|------------|
|                           |            |                                  |                   | Count             | 9/5/2014                 |                                |                            | # Kids                    | 22                      |            |
| Site                      |            |                                  |                   | Due               | 9/12/2014                |                                |                            | # Category                | One 12                  |            |
| Class 618<br>Lead Teacher | Class      | ID to be used as Class<br>in WSO | s Name            |                   |                          |                                |                            | # Trans &                 | Cat.1 0                 |            |
|                           |            | Bachelor of                      | No                |                   |                          | 11.00                          | 0.00                       | 8/1/2014                  |                         | 11780      |
| Last Name                 | First Name | Credential                       | T & E<br>Eligible | Training<br>level | Frozen<br>Training level | Creditable Years<br>Experience | Frozen Years<br>Experience | Instruction Begin<br>Date | Instruction End<br>Date | Teacher ID |
| Last Name                 | First Name | Credential                       | T & E<br>Filable  | Training<br>level | Frozen<br>Training level | Creditable Years<br>Experience | Frozen Years<br>Experience | Instruction Begin<br>Date | Instruction End<br>Date | Teacher ID |

Inclusion Teachers - Preferably in the 'Class Name' field, as an Inclusion Teacher, you should enter the five digit PANDA Class ID for the Lead Teacher you are working with followed by either '- Inclusion' or '- Shared'. (Ex. 12345 - Inclusion)

5) Click the 'Select Grade Level' drop down arrow and select the proper grade level for your class, tunically (Dreacheal A)

| ADD CLASS                       |                                       |                                     | 8    |                                        |
|---------------------------------|---------------------------------------|-------------------------------------|------|----------------------------------------|
| 4.                              | Enter your PAND<br>D in the Class Nam |                                     | -    |                                        |
| Class Name:                     |                                       | Associated Teacher :<br>"Your Name" |      | Note that your name wil                |
| Grade Level: Select Grade Level |                                       | 5. Select the proper 'Gr<br>Level'  | rade | appear in the associated teacher field |
| 6. Click 'Save                  | Save                                  | Cancel                              |      |                                        |
| U. Cilek Sav                    | Save                                  |                                     |      |                                        |

6)

Once you have completed creating your class name, it will appear in the class name field on your WSO 'Home' page. At this time or later, you can return to the '3 Bar' icon, click on 'Manage Students', and begin adding your students to the class name you have created.

will